## **Rysowanie śrub w widoku z boku**

Rysuje śruby w widoku z boku.

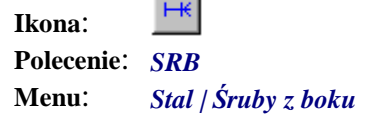

J.

Polecenie to w zasadzie nie różni się niczym od omówionego wyżej polecenia *SRU*. Pozwala jedynie od razu ustawić opcję rysowania śrub w widoku z boku.

## **Przykład:** rysowanie śrub w widoku z boku

- − Kliknij ikonę .
- − W wierszu poleceń pojawią się następujące opcje, z których wybierz opcję S (*Śruby*).

```
Rysuj zestaw śrub: Pojed, zBoku, UProsz, Elem: 
M20×100-5.6, M20-5, 1×21,
```
Sruby/Otwory/Element/Zestaw/UProsz/SZczeg/zBoku/zGory/GRupa/Pojed/Lokalizuj/<Rysuj>: S ↵

− Następnie pojawi się okno dialogowe, w którym ustal zacisk (A), wybierz z listy (B) wymiar śruby, a następnie ustal długość (C), która będzie odpowiednia do zacisku. Informacja o zacisku minimalnym i maksymalnym dla danej długości śruby pojawia się na szarym tle wycinka *Zacisk Śruby* (D).

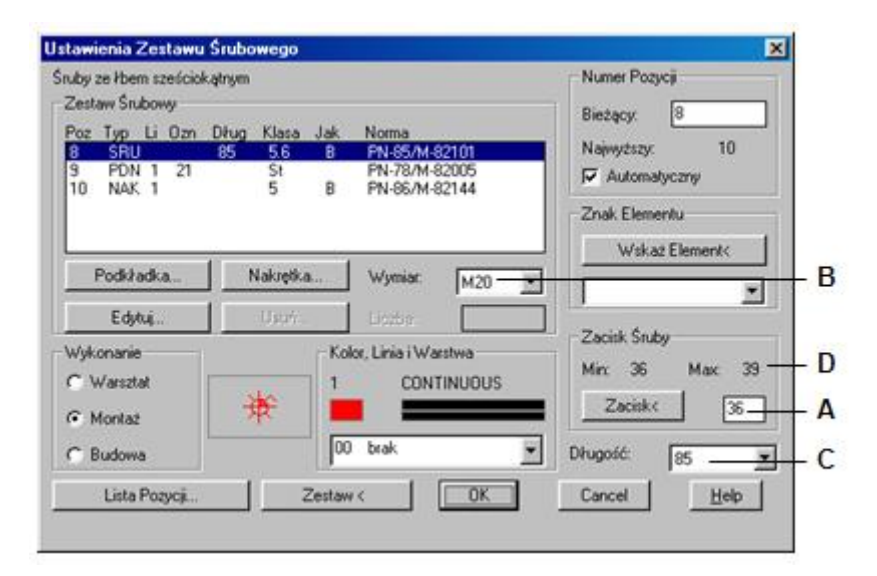

## **Rys. 1.** *Okno dialogowe Ustawienia Zestawu Śrubowego*

Podaj długość zaciskową <53>: **P1** Second point: **P2** 

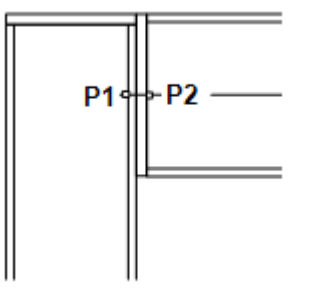

− Po zamknięciu okna pojawią się komunikaty:

```
Rysuj zestaw śrub: Pojed, zBoku, UProsz, Elem: 
M20×85-5.6, M20-5, 1×21,
```
Sruby/Otwory/Element/Zestaw/UProsz/SZczeg/zBoku/zGory/GRupa/Pojed/Lokalizuj/<Rysuj>: GR ↵

− Wybór opcji *GR* (*Grupa*) spowoduje uruchomienie następnego okna, w którym można ustalić liczbę wierszy (D) i rozstaw pomiędzy wierszami (E).

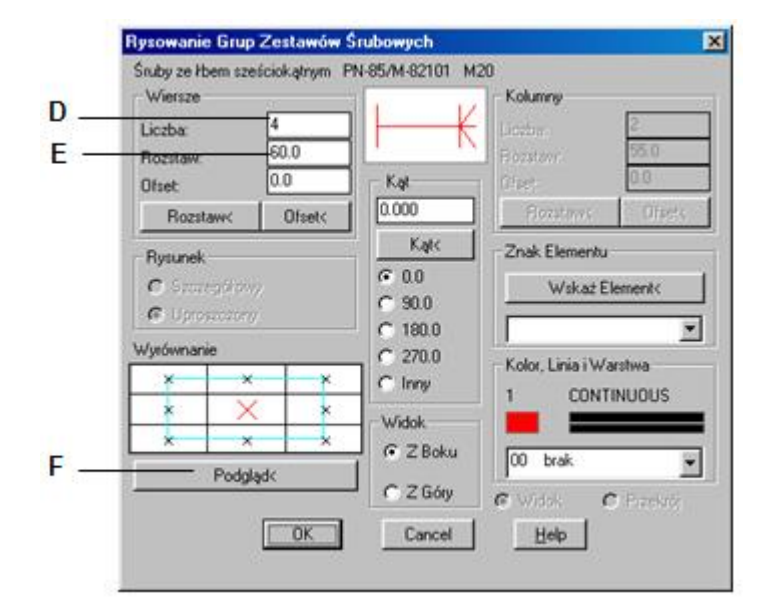

**Rys. 3.** *Okno dialogowe Rysowanie Grup Zestawów Śrubowych* 

− Przed zamknięciem okna dialogowego możesz sprawdzić na rysunku wygląd zestawu śrubowego. Kliknij przycisk *Podgląd<* (F).

```
Podgląd śrub. 
Wskaż punkt wstawienia zestawu śrubowego: P3
Wskaż punkt wstawienia zestawu śrubowego: /<Koniec>: ↵
```
− Po zaakceptowaniu punktu wstawienia i ustawień w oknie dialogowym otrzymasz następujący rysunek:

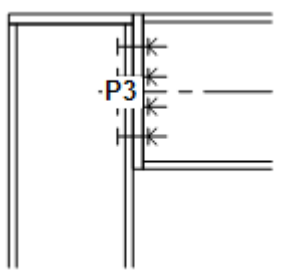

**Rys. 4.** *Rysunek śrub w widoku z boku*